#### We live in an age of information!

If you want to download an electronic copy or print out your home's blueprints or any of the other things listed below, you can find them on our county's website by visiting their building department. If you do a Google search for **Hillsborough County** building department, the first thing that comes up (came up for me) is, "Hillsborough County - Permits & Records"

After clicking on that link, you will go to a county screen with 17 red boxes to choose from. By clicking on "PLANS & PERMITS INFO (PGM STORE) " you will be taken to another page with a red box that says, "ENTER THE PGM STORE".

Please note, this store has nothing but FREE information. All you need to know is that the User ID is "**public**" and the Password is "public", which are both printed out right above the red box.

After clicking on the red box you will go to the log-in screen of Hillsborough County's Optix Web Workstation. Enter "public" into both boxes and after you log in, click on "Document Repository" and then click on the "Query" box. From the next screen you can enter any address and hit the "**Query**" box again to get things like:

- Permit applications
- Permit receipts
- Tree requirements for each lot
- AC certification papers
- Termite certificate
- Plans (blueprints)
- Survey
- Irrigation plans and certificates
- Occupancy permit

If you want to go beyond just looking at your home's records or that of your neighbors, the attached sheet has the addresses that were used by Minto for Verona's swimming pool, bathhouse, gates, signs, mailbox kiosk, etc.

Enjoy!

## **Step 1 – Go to Hillsborough County website homepage:**

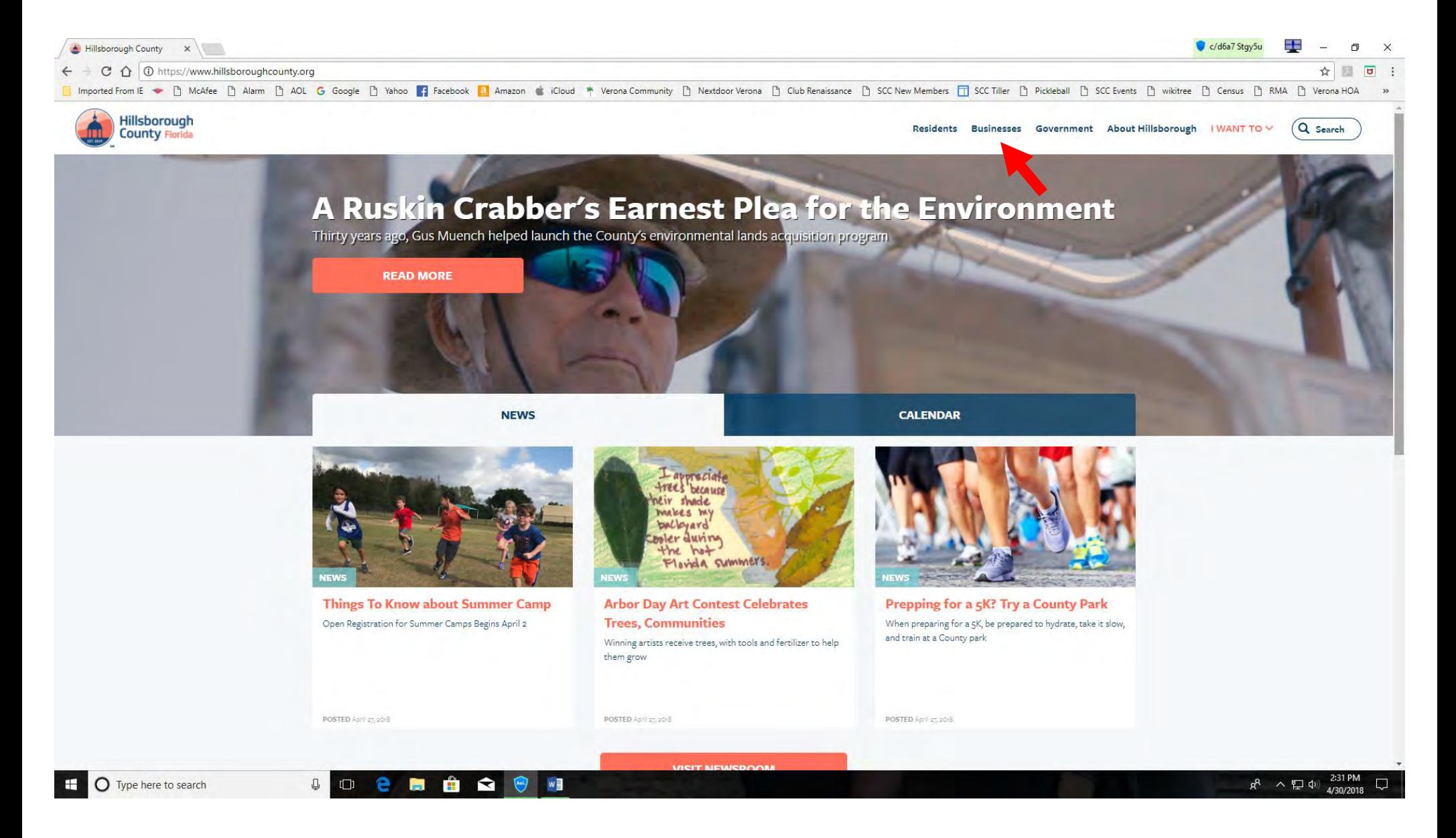

**Step 2 – Click on "Business" to get the drop-down menu**

#### **Step 3 – Click on "Permitting Tools" box**

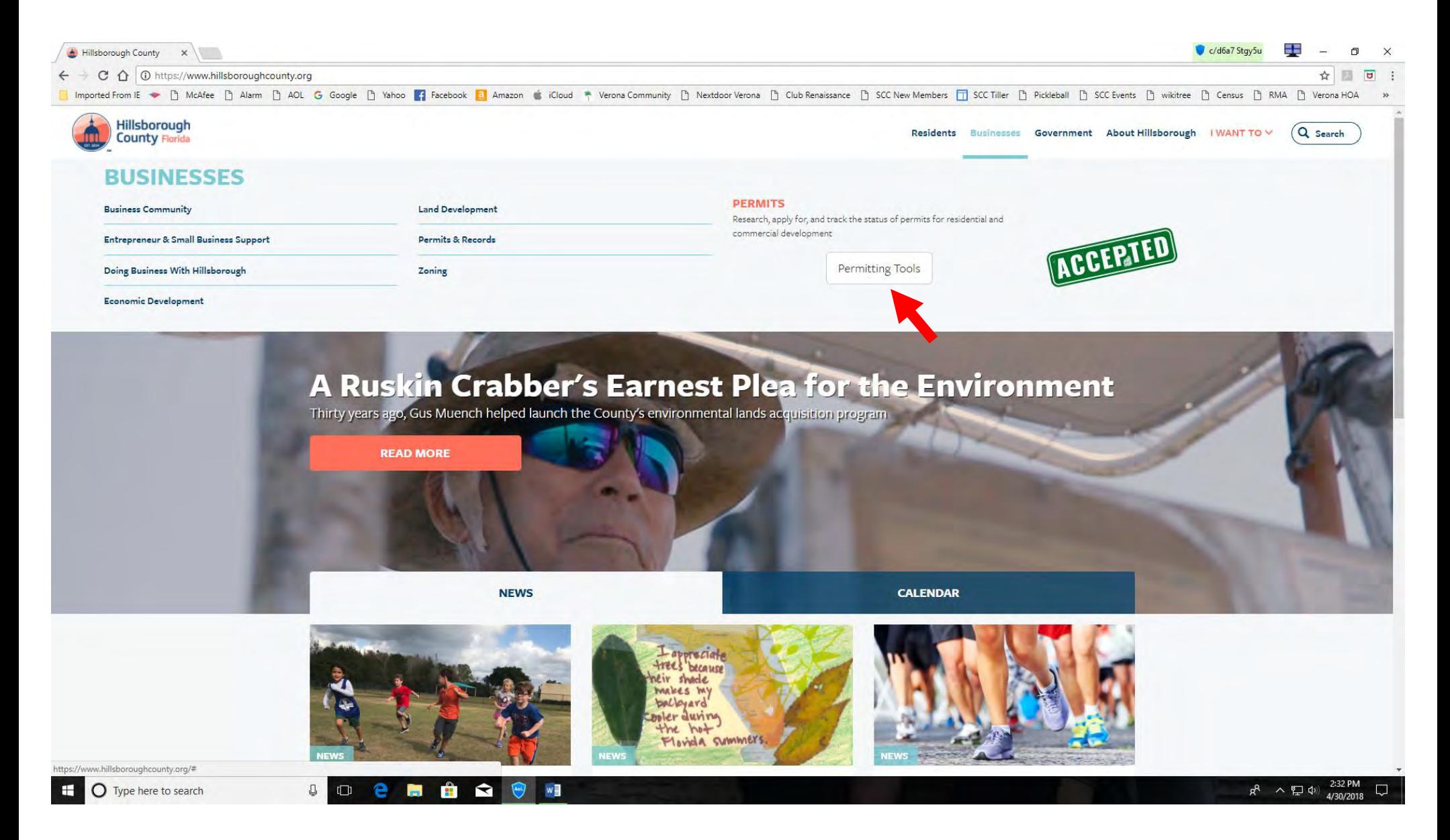

## **Step 4 – Click on "Plans & Permits Info (PGM Store)" box**

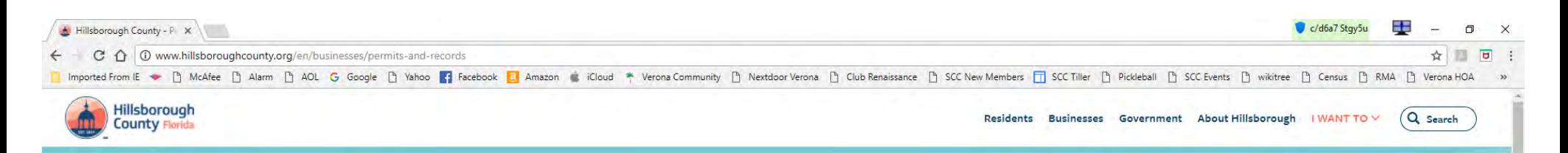

#### **Permits & Records**

To help ensure that structures meet safety standards, we issue permits for residential and commercial construction, including renovations and certain upgrades and installations. Here you can find applications, check your permit status, or search records for contractor license information and fees. You'll also find the locations of our permitting offices. Get information on changes to Code Requirements and Building Fees.

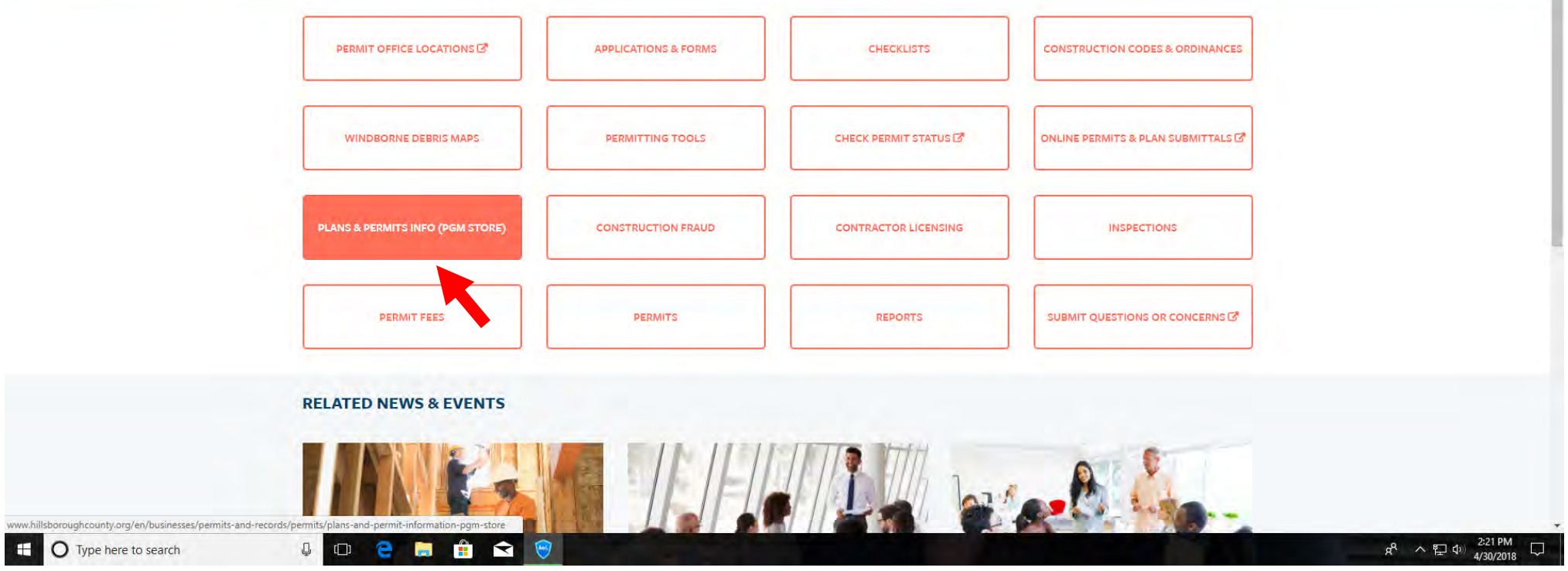

#### **Step 5 – Click on "Enter the PGM Store" box**

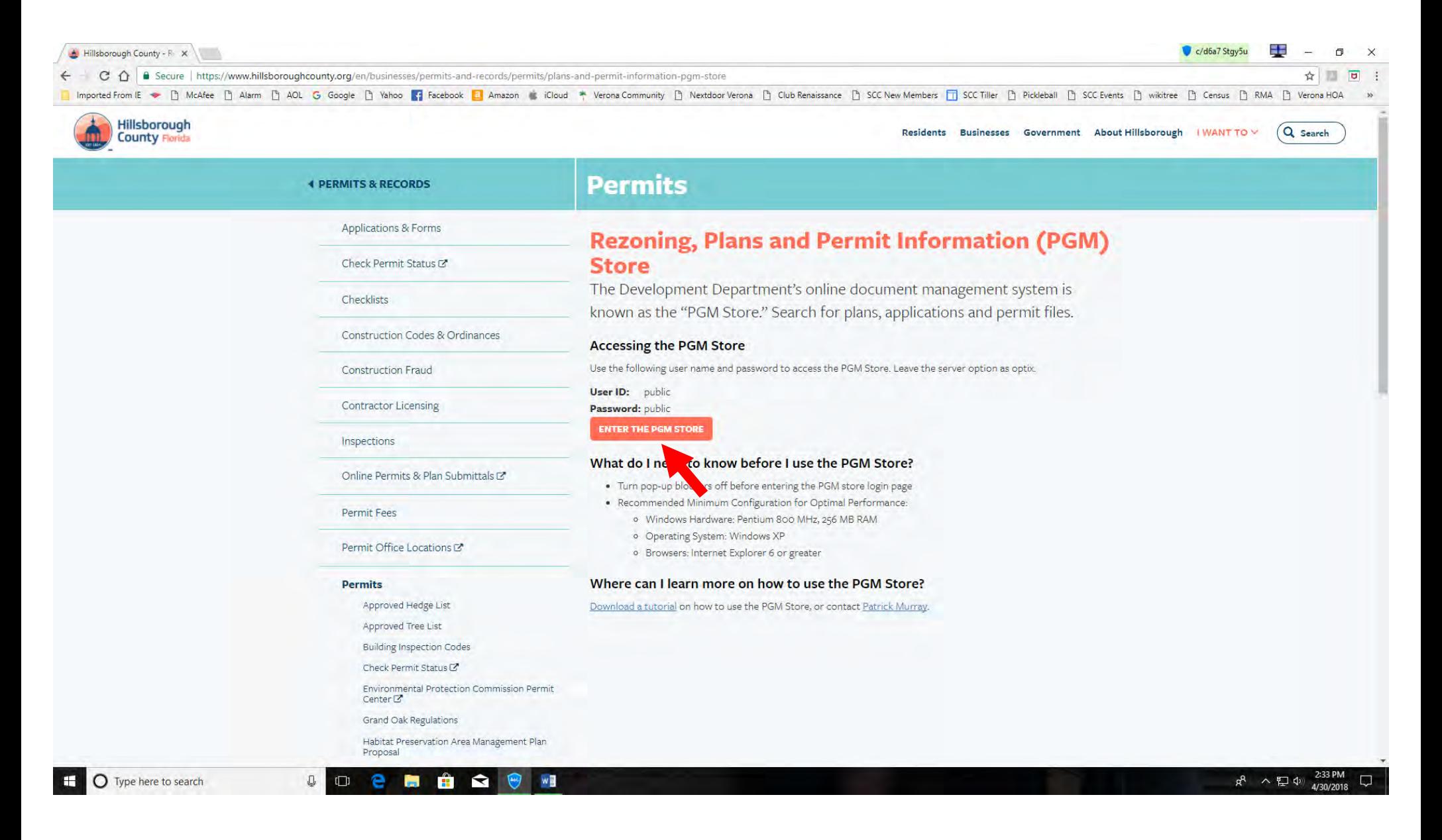

#### **Step 6 - Type "public" into both "User Name" & "Password boxes"**

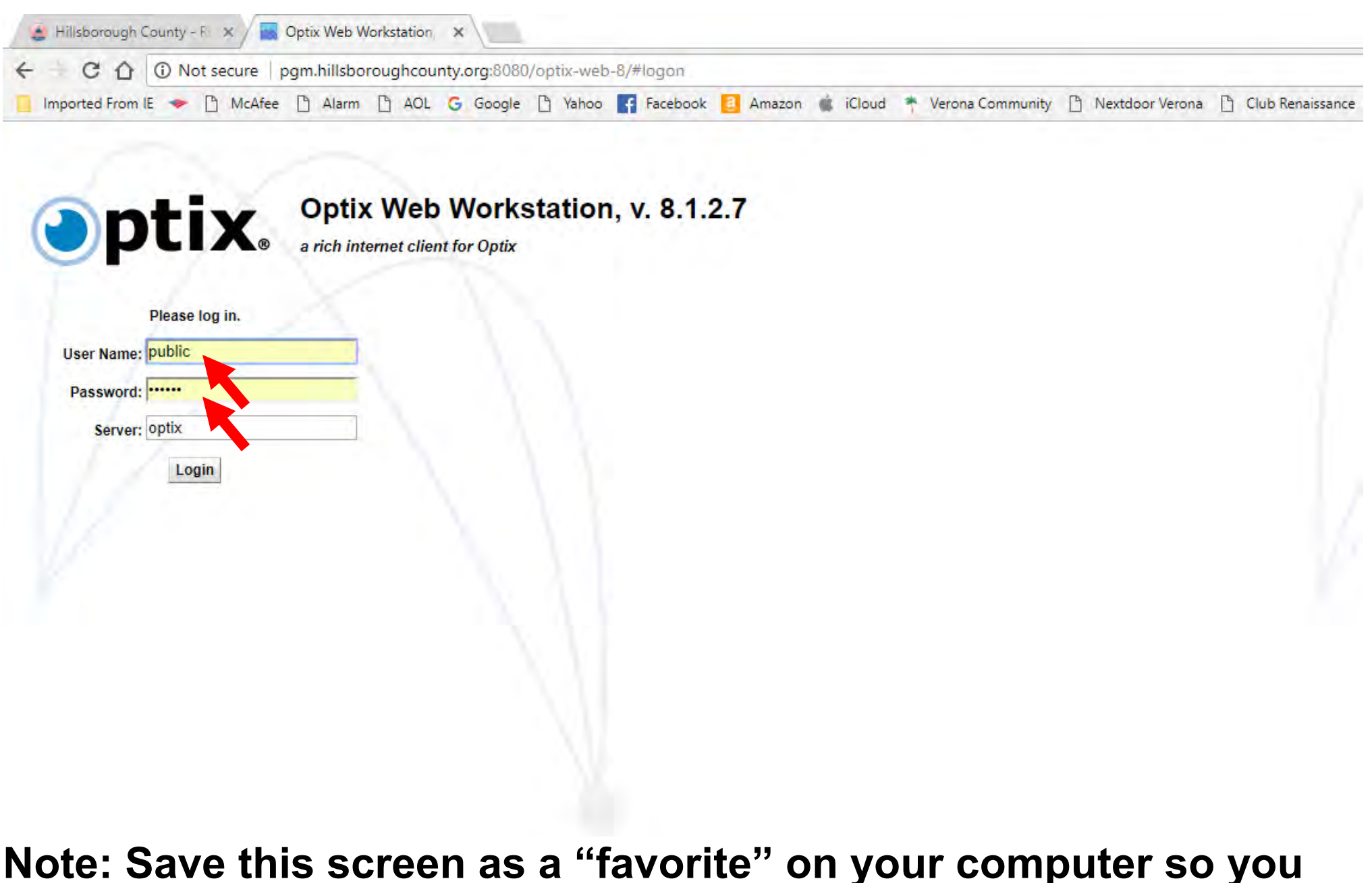

**can get back to it more easily in the future**

# **Step 7 – Click on "Document Repository"**

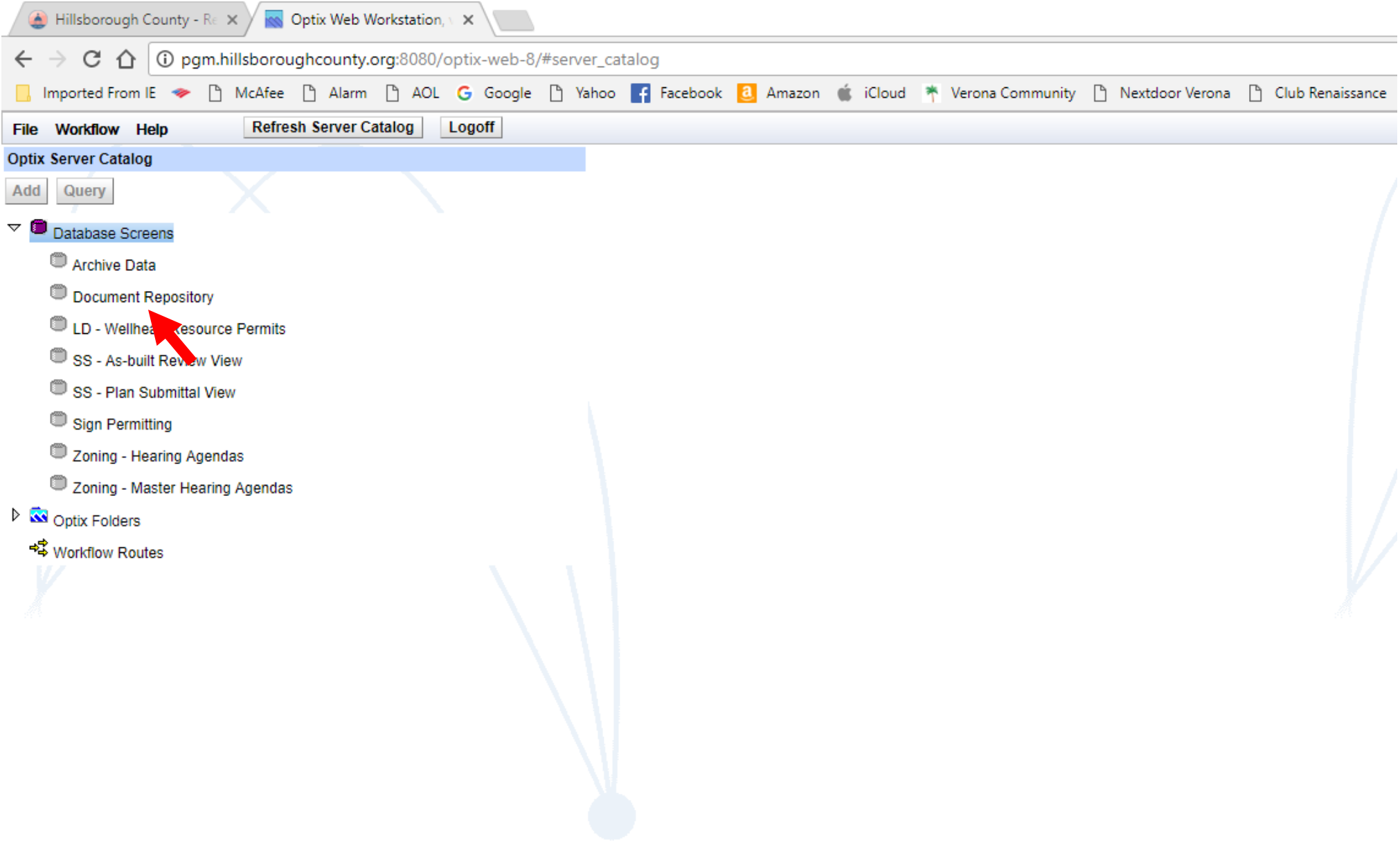

## **Step 8 – Click on "Query" box (remember this step)**

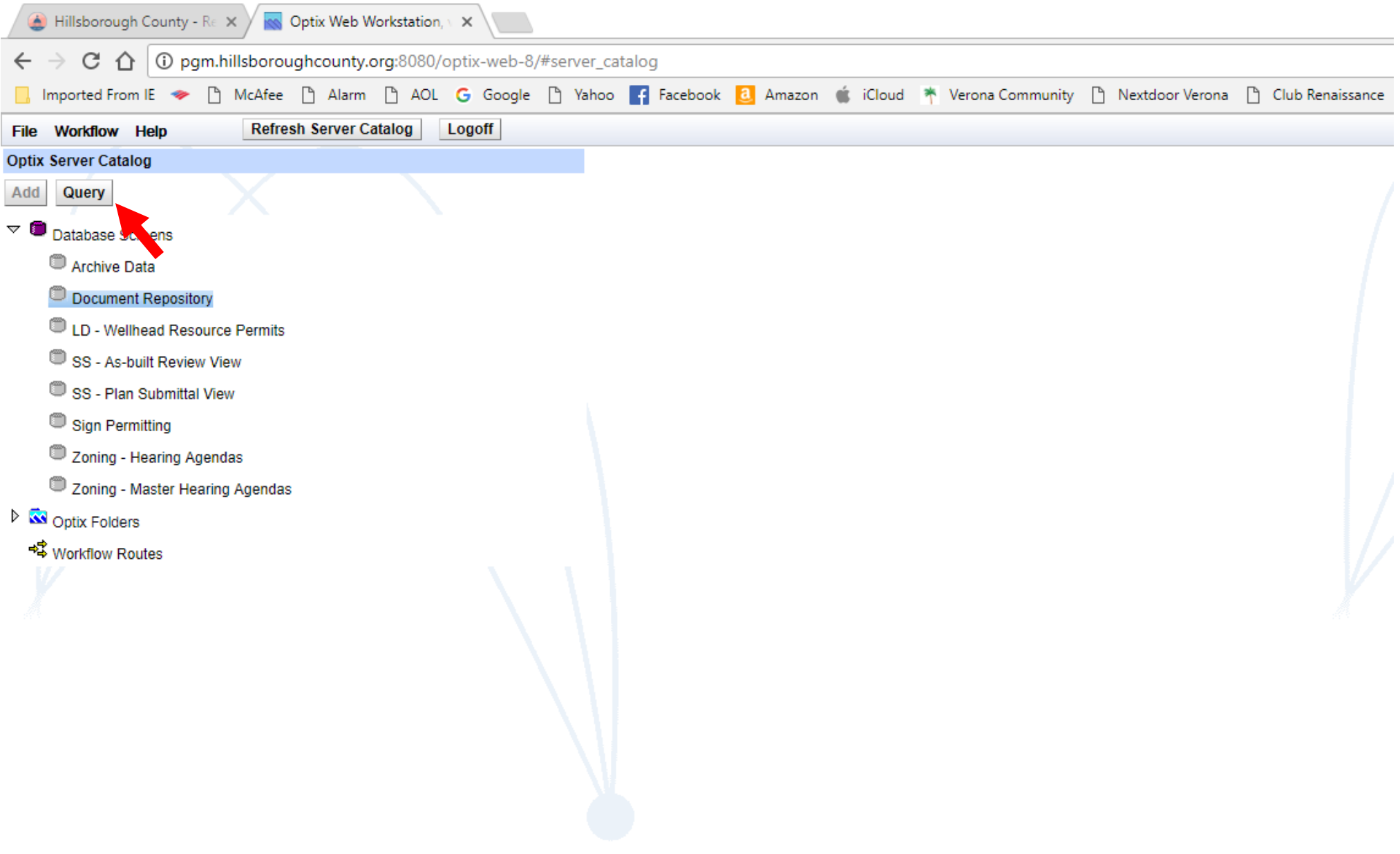

#### **Step 9 – Type in your address and click on arrow to get dropdown menu to select type of road you live on**

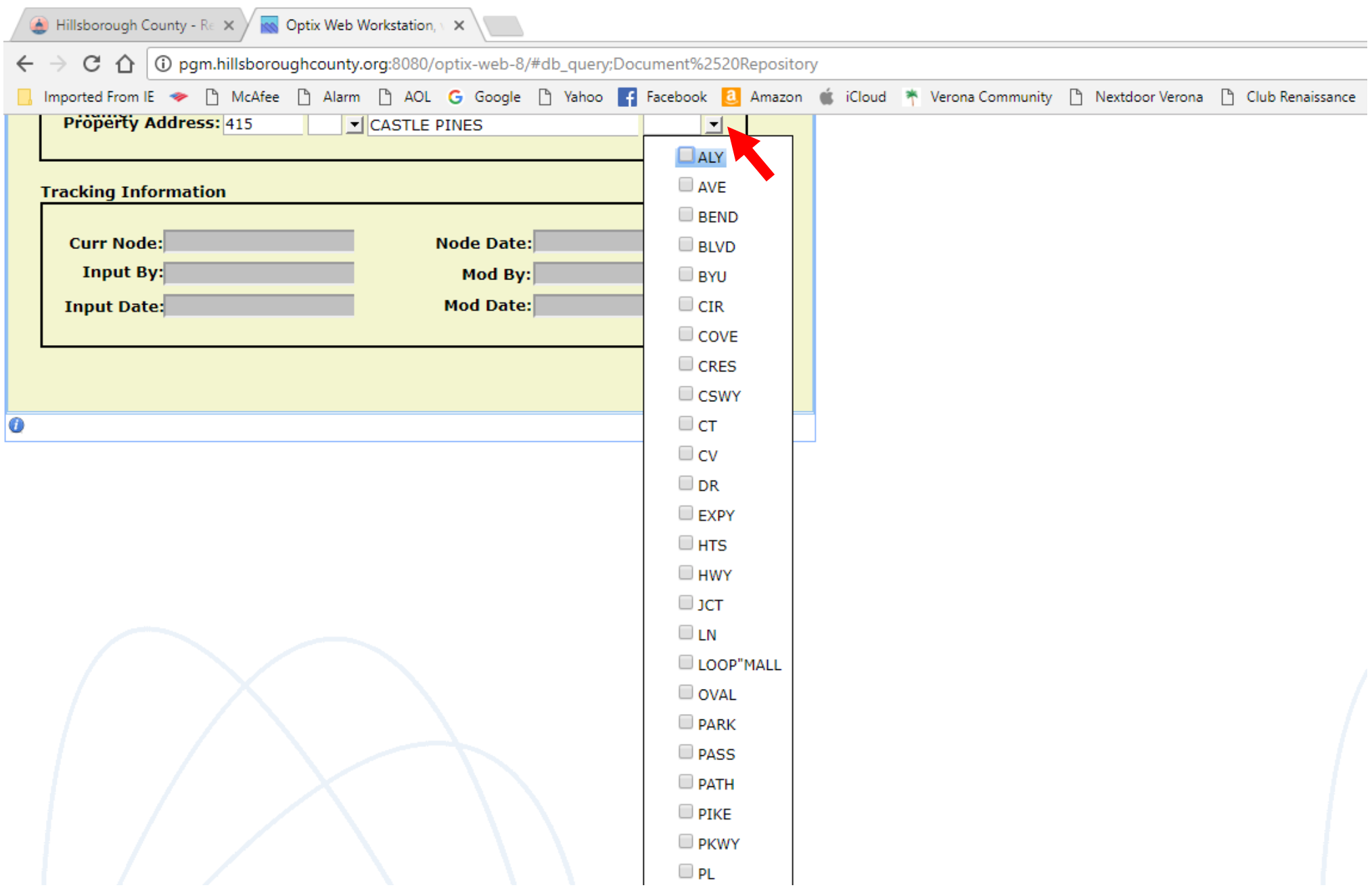

## **Step 10 – Click on "Query" box again**

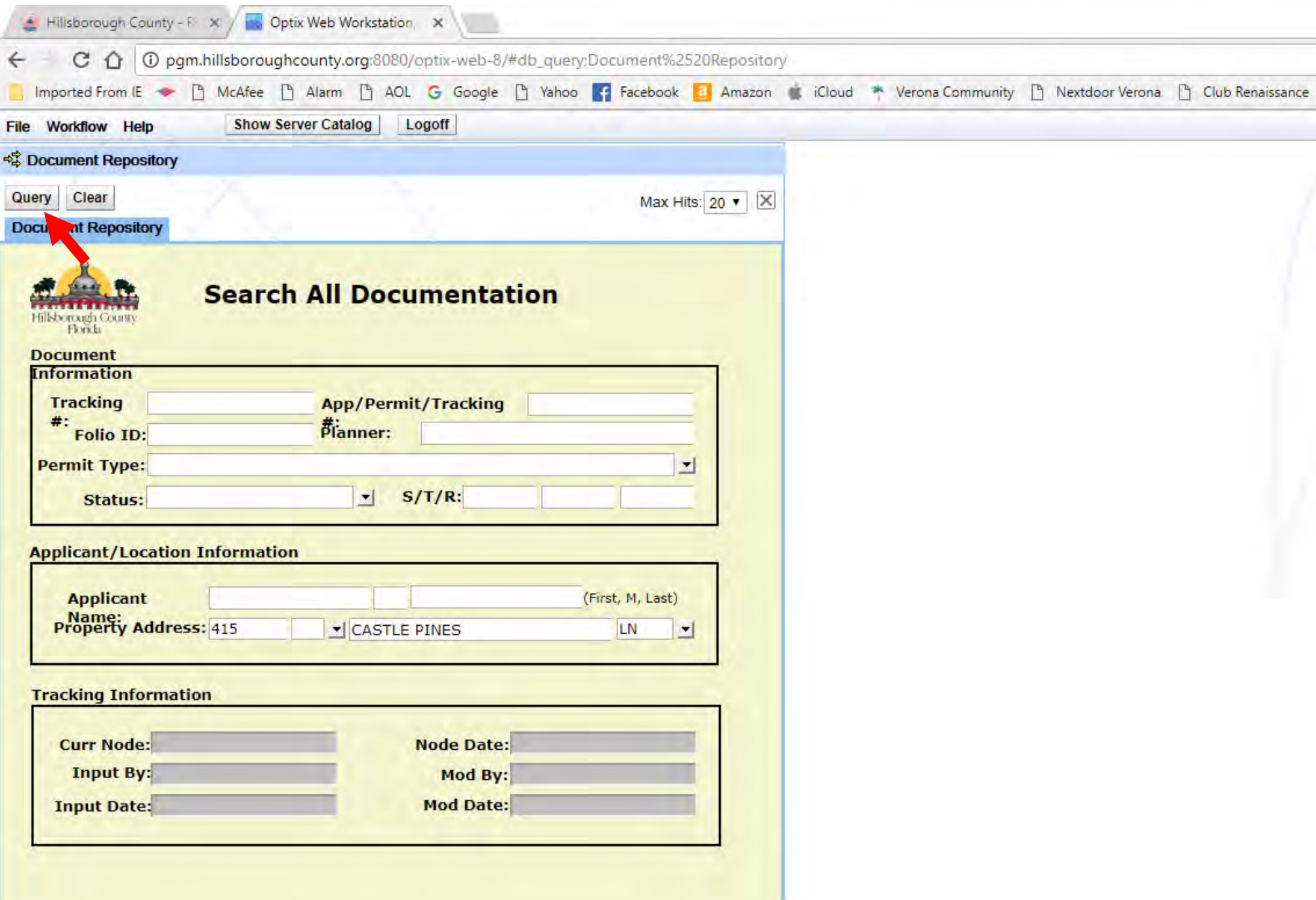

## **Step 11 – Click the icon at the beginning of each line to open that collection of documents (2 nd line for this address says "FINAL")**

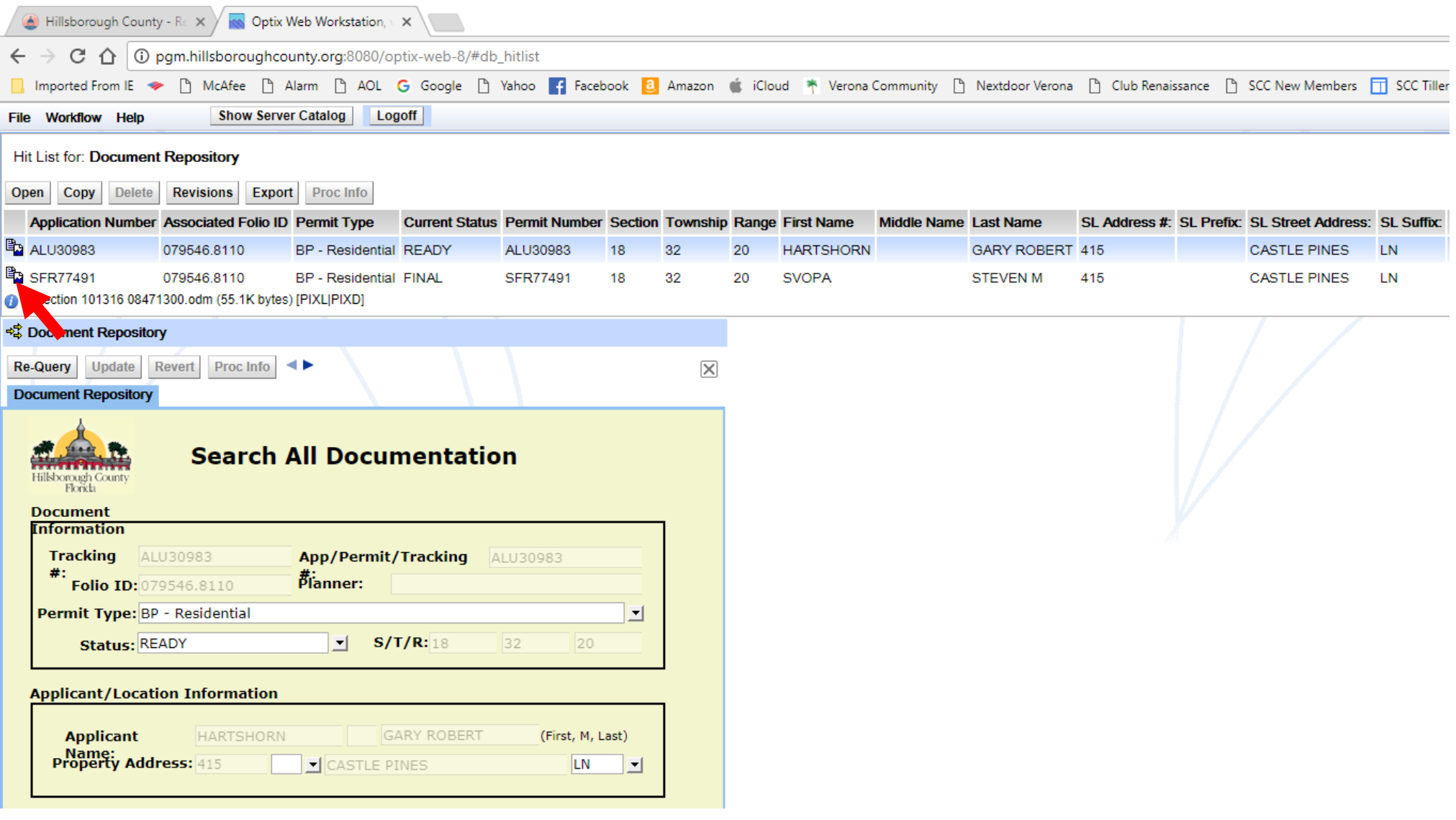

#### **Step 12 – This collection has 81 documents including this occupancy permit. The last one is the plans in pdf format**

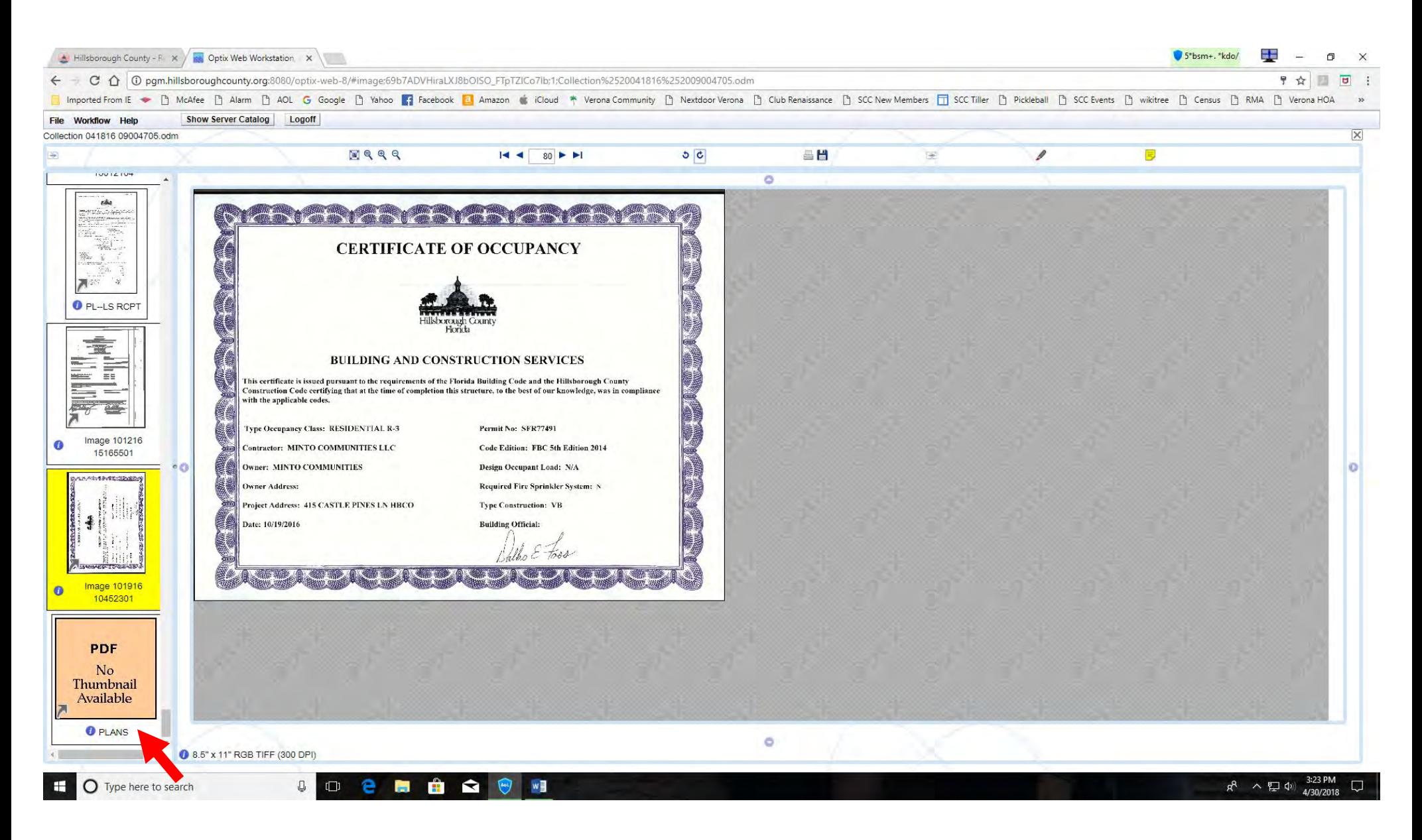

#### **Step 13 – Click on any document to bring it up. In this case you must then click on "Open" to download the blueprints**

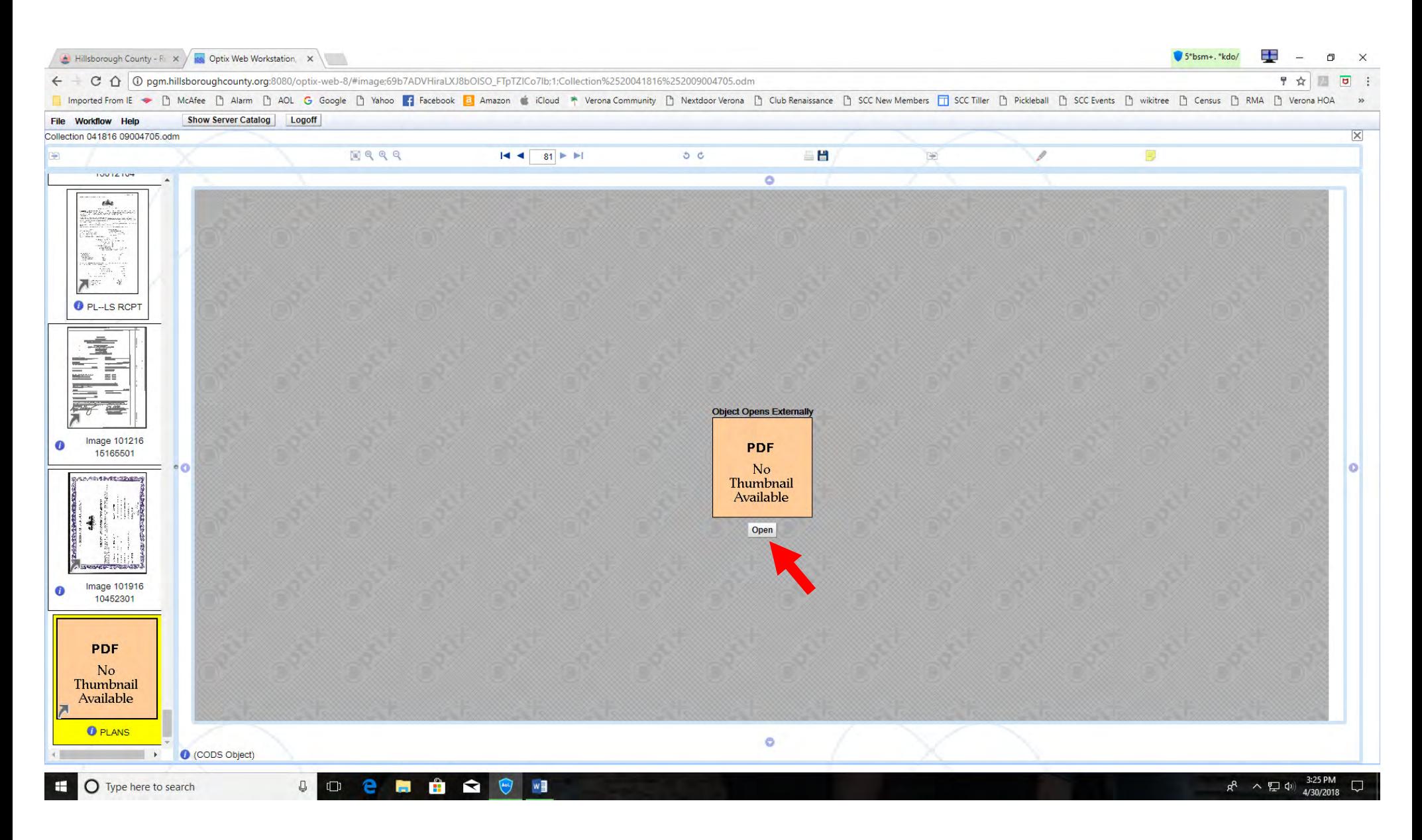

## **Step 14 – Click the download icon to download the document to your computer where you can then save it**

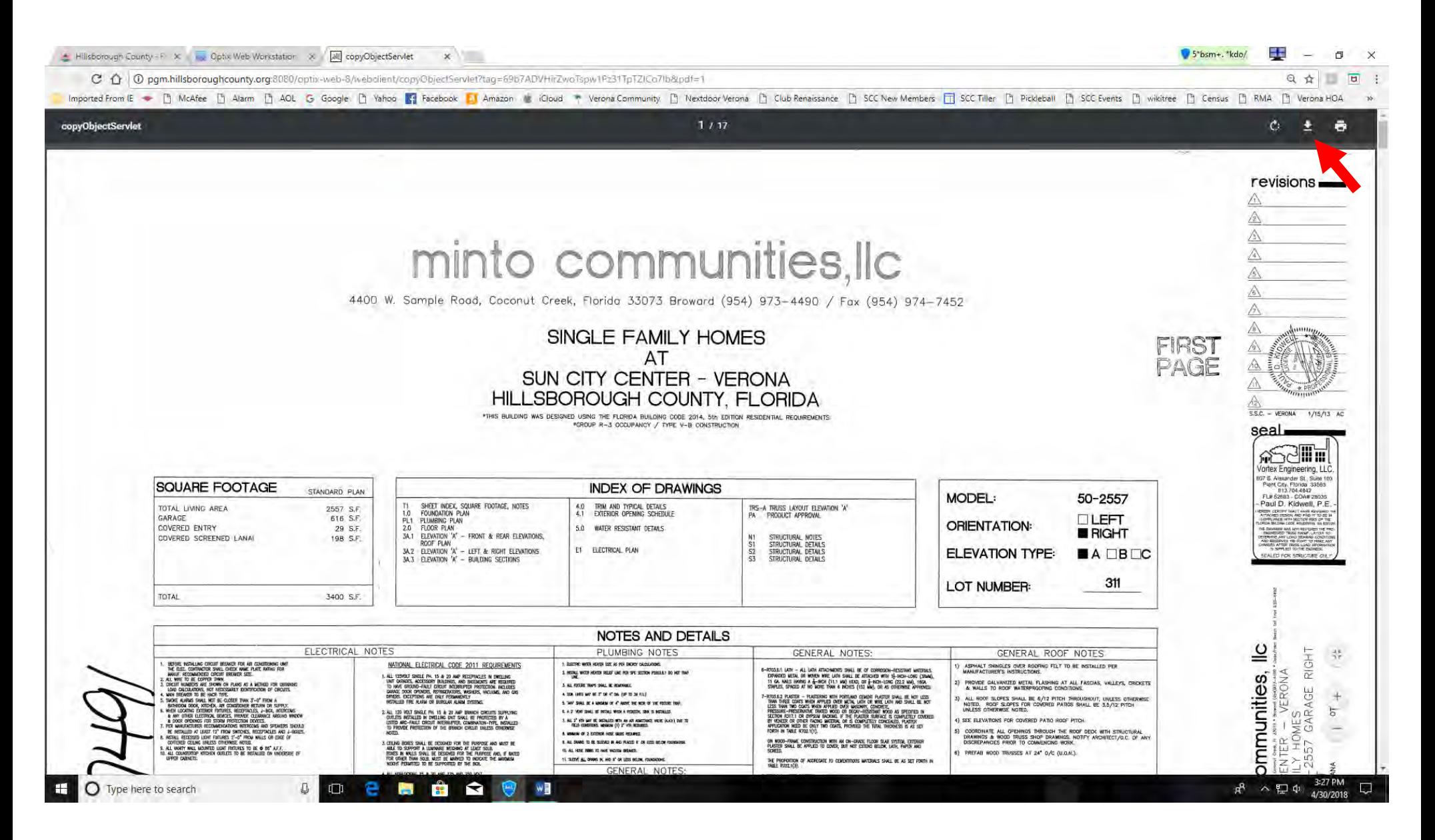

#### **Recap of the 14 steps:**

**Step 1 – Go to Hillsborough County website homepage: Step 2 – Click on "Business" to get the drop-down menu Step 3 – Click on "Permitting Tools" box Step 4 – Click on "Plans & Permits Info (PGM Store)" box Step 5 – Click on "Enter the PGM Store" box Step 6 - Type "public" into both "User Name" & "Password boxes" Step 7 – Click on "Document Repository" Step 8 – Click on "Query" box (remember this step) Step 9 – Type in your address and click on arrow to get dropdown menu to select type of road you live on Step 10 – Click on "Query" box again Step 11 – Click the icon at the beginning of each line to open that collection of documents (2nd line for this address says "FINAL") Step 12 – This collection has 81 documents including this occupancy permit. The last one is the plans in pdf format Step 13 – Click on any document to bring it up. In this case you must then click on "Open" to download the blueprints Step 14 – Click the download icon to download the document to your computer where you can then save it**

**Good luck, Jim Sears**